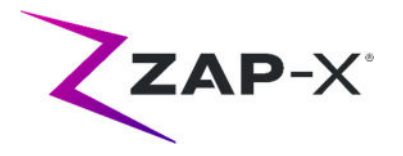

# **Customer Release Notes for DP-1006 CRN-0165**

This document describes the following:

- Changes to ZAP-X® system software since the prior release (DP-1005).
- ZAP-X® system software content that is new with the DP-1006 release.
- Known issues and workarounds.

## **1. Compatibility**

ZAP-X® software is a set of major software components. These release notes are for the following version:

- Treatment Planning Software: v1.8.56.
- Treatment Delivery Software: v1.8.53.
- Treatment Delivery Control Service Software: v1.8.53.
- System Database Software: v1.8.19.

## **2. Content of DP-1006**

The most recent release of ZAP-X® software is the DP-1006 release. It contains the following:

## **2.1. DP-1006 Features**

Treatment Delivery includes the following features:

#### **Simplified Path Diagram**

- $\circ$  The path diagram shows the nodes where beams will be delivered and gantry travel nodes (in gray). Previously, the nodes available to inverse planning optimization were also displayed. If the gantry does not travel to a node, it is not relevant for delivery and does not need to be displayed.
- **Path detour**
	- $\circ$  The ability of the system to respond when the patient or another object interferes with system movement was enhanced. If a proximity error is encountered, the system will attempt to move forward with reduced buffer size and speed. If this results in a second proximity error, the system will use alternative routes to the

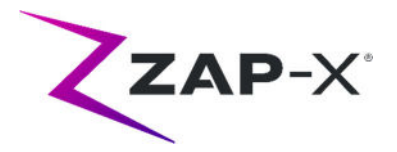

next beam. If no safe routes can be found the system will skip the beam and find a route to the next beam. Skipped beams will automatically be part of a Make-Up fraction. While traveling on the detour the system will move at reduced speed.

- **Matching beam order between planning and delivery**
	- $\circ$  TDS will deliver beams in the order shown in the Treatment Planning Report.
- **Display secondary dosimeter reading**
	- $\circ$  In addition to the primary dose (MU) and dose rate (MU/min), the Treatment UI displays the secondary dose and dose rate on the top of the MV image and when hovering over the corresponding fields on the Beam Progress Wheel during delivery.
- **Reject automatic alignment results**
	- o Added ability for the user to reject auto-align results.
- **System Reporting** 
	- o Added "System Reporting" that creates reports with details of kV and MV usage between user defined dates. See

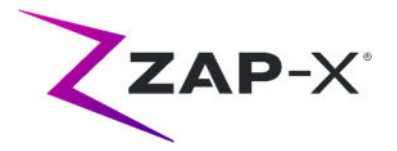

o *Appendix A - System* Reporting for instructions on how to use the tool

#### **CT Rotations in Treatment Monitor Graph**

 $\circ$  Shows the rotation required to match the patient to the planning CT (as determined by the system). Separate lines are drawn for each axis of rotation -- Pitch (rotation about Left-Right axis), Roll (rotation about Inferior-Superior axis) and Yaw (rotation about Posterior-Anterior axis). The graph will be updated after each alignment that updates rotations. Alignments that are not followed by beam delivery will be removed if an updated alignment result is available. See Appendix B - Treatment Monitor Graph for instructions on how to use the tool

### **Labeling of Rotations**

 $\circ$  The order and positive directions have been updated and labels have been added. The displayed order is now:, Roll and Yaw. The displayed rotation is the movement required to match the patient to the CT. For example, a positive pitch value means that the patient should flex their neck to move closer to the position at CT. Please note that this is a change from previous versions of software.

Treatment Planning includes the following features:

#### **Automatic path optimization improvements**

- o Reduced automatic path calculation time
- $\circ$  Gantry travel nodes, where the gantries will change direction, but no beam will be delivered, were introduced to improve path finding. Travel nodes are displayed in gray in the path progress chart.
- $\circ$  Gantry will revisit nodes if this improves the delivery path
- o More efficient paths are chosen that result in less back-tracking in a single isocenter.
- **Define number of constraint points to use for Inverse Planner**
	- $\circ$  If the Inverse Planner failed to find a solution for a large problem, user can now break it down to a reasonable size and have the Inverse Planner find a solution for this new size

### **Wheel navigation with keyboard support**

- $\circ$  The following keyboard keys result in the following navigation behaviors:
	- **Tab: advance to the next icon or field**
	- Shift+Tab: go back to previous icon or field
	- **Enter: select an icon, enter a drop-down menully**
	- **Space bar: toggle radio buttons**
	- Esc: exit a feature window
	- Ctrl + N (in Optimization window): Add a new constraint
- **Configurable shell sizes in constraint menu**

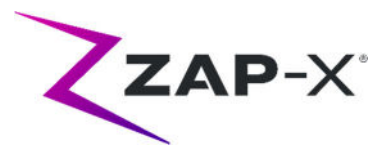

- o By default, 1 mm, 5 mm, 10 mm, and 20 mm shells are provided. Up to four integer-valued custom shell sizes (up to 25 mm) can be defined in the advanced configuration settings.
- **Warning if removal of headrest and table from the CT failed** 
	- o A warning message will be displayed if a plan is created for which the removal of the headrest and table from the CT had failed.

# **2.2. DP-1006 bug fixes**

DP-1006 contains fixes for the following issues observed in the field:

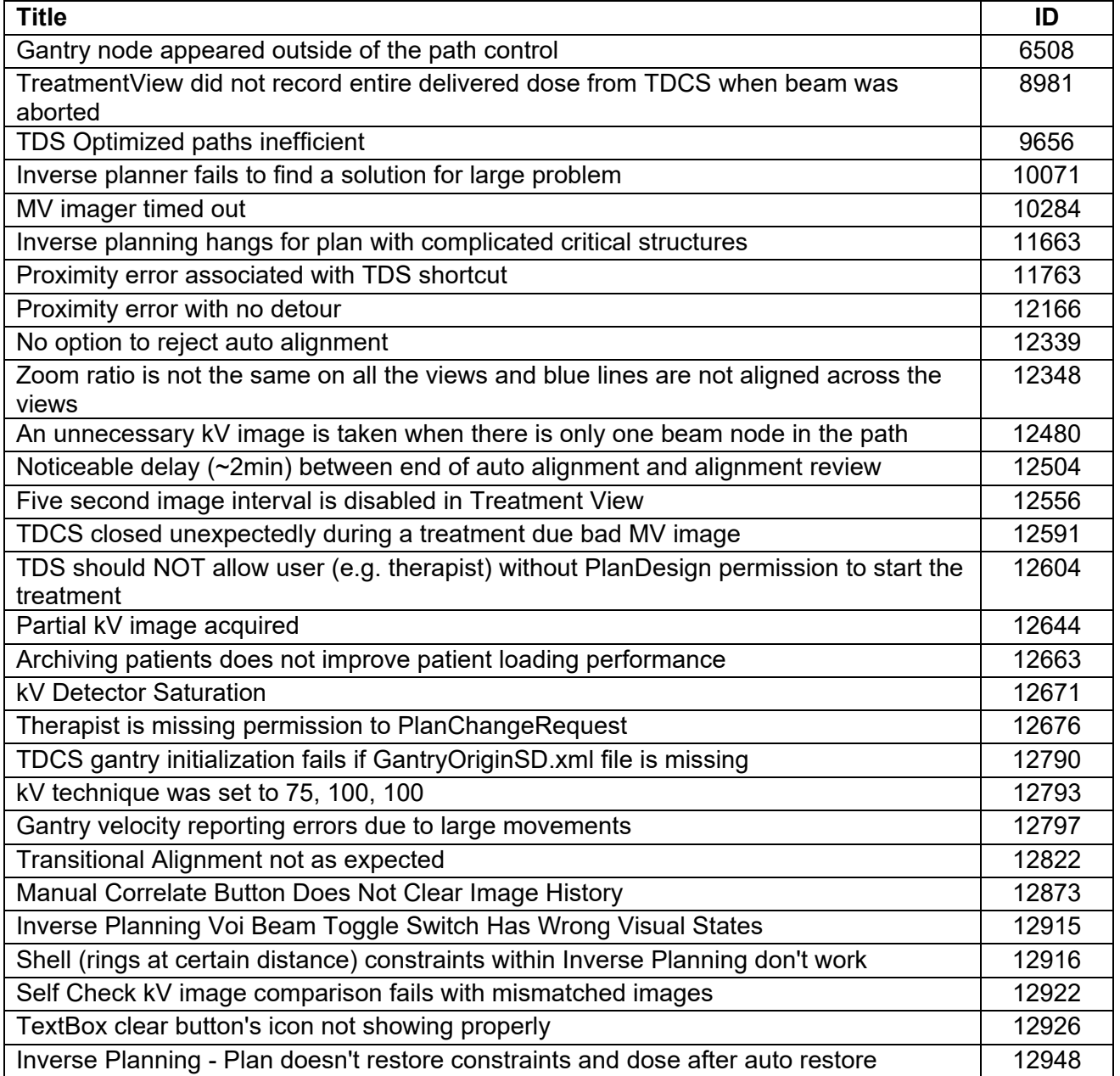

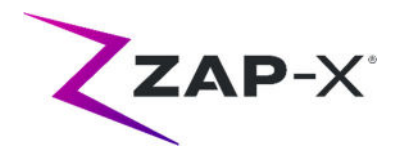

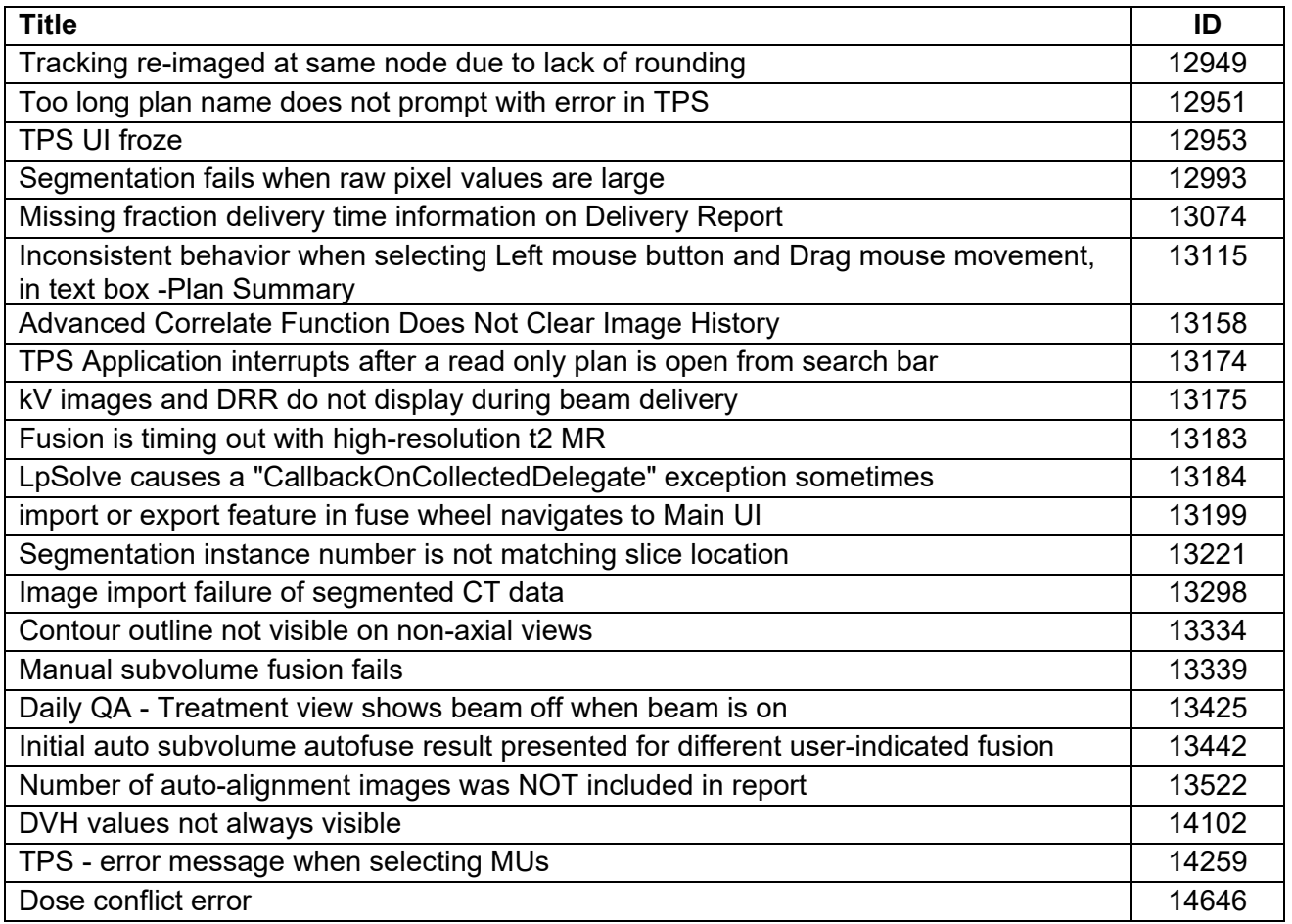

# **2.3. CRN-0149 bug fixes**

CRN-0149 contains fixes for the following issues observed in the field:

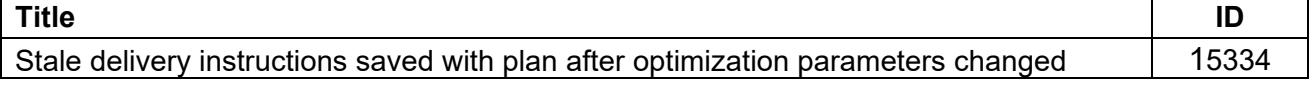

# **2.4. CRN-0145 bug fixes**

CRN-0145 contains fixes for the following issues observed in the field:

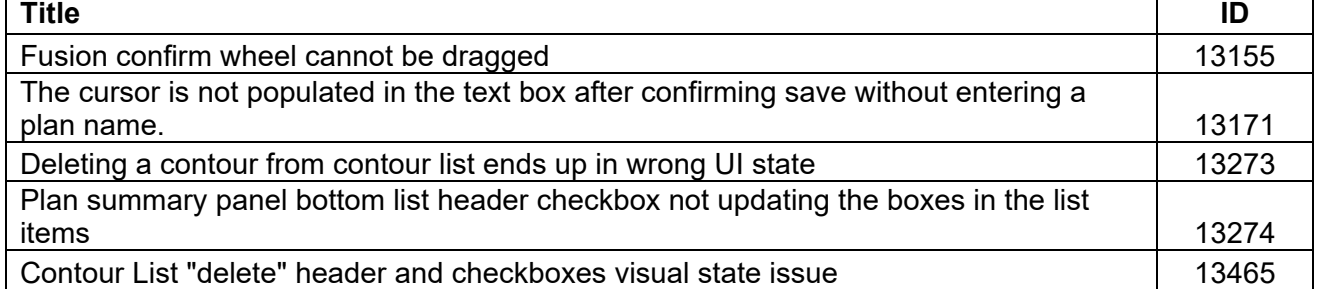

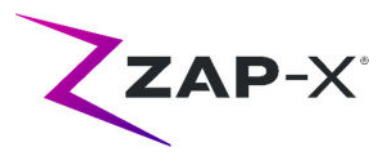

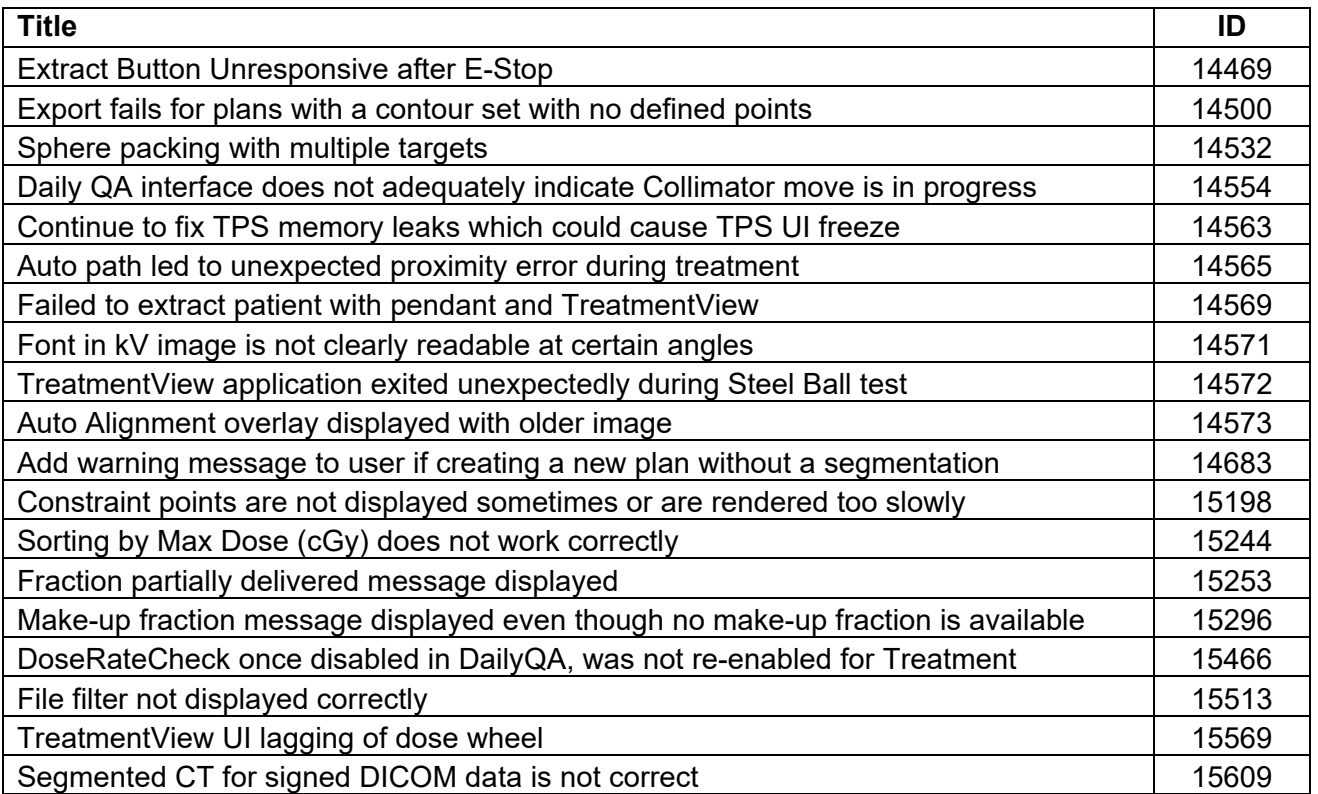

## **2.5. CRN-0151 bug fixes**

CRN-0151 contains fixes for the following issues observed in the field:

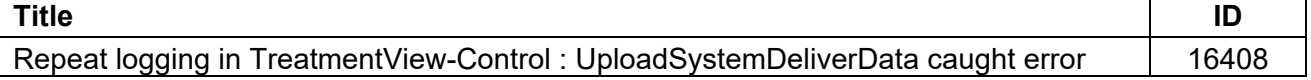

## **2.6. CRN-0155 bug fixes**

CRN-0155 contains fixes for the following issues observed in the field:

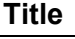

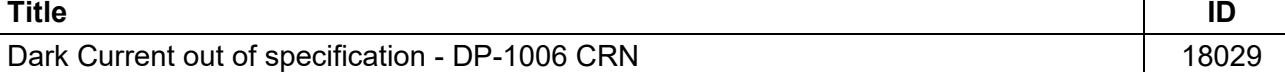

The PRF will be reduced to 50Hz when HV is on, but the beam is off (i.e. while the gantry is traveling between treatment nodes). A difference in pitch will be noticed between these two cases.

# **2.7. CRN-0164 bug fixes**

CRN-0164 contains fixes for the following issues observed in the field:

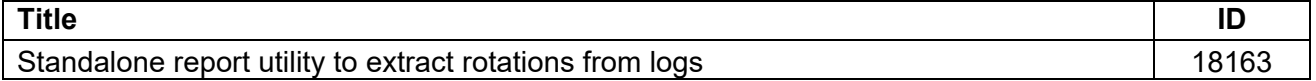

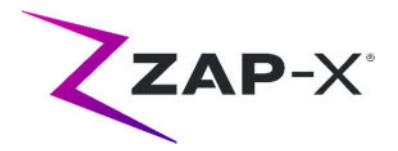

## **2.8. CRN-0165 bug fixes**

CRN-0165 contains fixes for the following issues observed in the field:

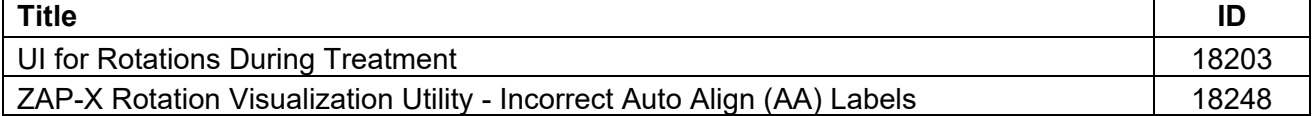

## **3. Known issues and workarounds**

### **Failed Self-Check (13326):**

If self-check fails, follow the steps below:

- o Make sure there is nothing on the table.
- o Make sure HV Enable key is turned to Enable.
- o Make sure the table cushion is correctly positioned.
- $\circ$  Check for other obstacles in or around the system.
- $\circ$  Power down the system and power it up again.

If there is still an issue after following these steps, call Zap service for additional support.

#### **MV exit dose conflicts with prediction (5650)**

Occasionally, the exit beam attenuation is not calculated accurately based on the CT information. This can result in an error when the MV imager provides data that conflicts with the calculated value. Referencing the MV dosimeter graph can confirm if the problem is from a few miscalculated beams or a broader problem with the dosimetry. To continue with treatment, temporarily turn off the dose check by right clicking on the overlay image in the delivery view and uncheck 'enable' in the context menu.

 **Dosimeter calibration factors in QA page not saved automatically (9657)**  The dosimeter calibration factors in QA page need to be saved manually to take effect.

#### **Door and shell hesitate while opening/closing (12460)**

When the operator presses the extract button in the Treatment View application, sporadically, the door and shell start opening and then stop several times. The solution is to click the extract button three times or to restart the Pendant application. To restart the Pendant application, swipe right from the left edge of the Pendant screen and click on the X to close the application. After the application is closed, double click on the Pendant application icon.

 **TDCS does not always restart after terminating Treatment View midtreatment and then restarting (12559)**  When the Treatment View application is restarted after losing response or being accidentally closed, in rare cases, the Treatment Delivery Control Service is not

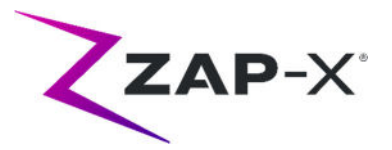

started automatically. The workaround in the error state is to exit the Treatment View application and restart it.

 **No automatic re-routing for inter-isocenter alignment (13102)** The system will not automatically search for a new path if it detects a potential collision zone during inter-isocenter alignment. The workaround is to manually initiate an automatic alignment.

 **kV images not re-submitted if database computer goes offline during delivery (13194)**

In the unlikely scenario where communication between database and console computer is interrupted during treatment, beam data and delivery times are uploaded to the database when the connection is restored. If this interruption occurs, the kV images are available on the console computer but are not transferred to the database computer. Contact Zap service to retrieve them.

 **Automatic subvolume fusion fails when whole head is not in secondary dataset (13443)**

For large datasets, automatic subvolume fusion fails when whole head is not in the secondary dataset. The workaround is to perform manual subvolume fusion.

 **Selected a locked plan and received "Object Reference not set on an instance of an object" (13606)**

The system will report the error "Object Reference not set on an instance of an object" if a locked plan is selected in the treatment plan selection screen. Close the plan on the planning system to unlock and deliver it.

 **CT segmentation fails when multiple series are approved sequentially in a short time (13809)** 

If multiple CT series are uploaded to the database computer in a short time, only the first CT will be segmented successfully. To avoid this issue, wait a few minutes between importing CT series.

 **Missing MV images and analysis report on Steel Ball (13852)**  In rare instances, MV images are not displayed during Steel Ball on the Daily QA screen. Power cycle the ZAP-X system if this issue occurs.

## **Plan load failure (13874)**

Sporadically, the treatment system reports a plan load failure after powering up. Logout and re-login with the current user to proceed.

### **Gantries move off path during delivery (13387, 13491)**

Several situations can cause the gantries to depart from the displayed path. After a proximity error, the gantries leave the displayed path when trying to find a detour around the obstacle. When automatic alignment is used the route from the position at the end of automatic alignment to the first beam of the next isocenter may not be shown on the path display.

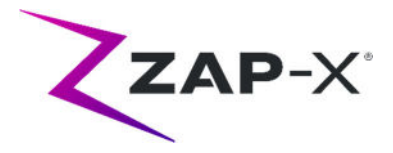

#### **Select Isocenter from List of Isocenters (14109)**

Use the magnifying glass icon to select an isocenter from the list of isocenters in TPS.

### **Three images are taken during transitional alignment (14210)**

In rare cases, the system will take three images during transitional alignment, because the first two images are not far enough apart. If this issue occurs, the system will automatically select the appropriate two images for the alignment.

#### **DVH plot does not show up on report (15245)**

If the user clicks on "Generate Plan Report" very quickly after changing plan settings, occasionally, plan report will be missing the DVH plot. This is remedied by closing the report and then redoing the request to "Generate Plan Report".

## **Changing head center with CT setup tool (15610)**

Any changes to the head center via the CT setup tool will stick only if the user clicks on the CT setup tool icon to exit. If the system does not display a change notification after changing the head center, it has not been changed in the plan.

#### **Wheel loses focus during tab navigation (15704)**

When going from rectangular to circular dialogs, the focus on icons in the wheel may be lost preventing tab navigation. To re-enable tab navigation, use the mouse to click on an icon, then continue tab navigation.

## **Differences between 3-D edge and 6-D solver (18204)**

Occasionally, the system proceeds with the result from the 6-D solver even though the solution from the 3-D edge solver resulted in a lower cost function result. When this issue occurs the computed and displayed CT rotations and translations may be incorrect. In the error case the alignment image overlay may show the disagreement of the kV and DRR image.

### **CT rotations graph: Entry spacing is even on the x-axis, position does not reflect fractional part. (18325)**

The CT rotations graph in the Treatment Monitor Graph uses even spacing between each displayed alignment. An alignment within an isocenter will be displayed with a fractional Isocenter ID number.

 **Alignment Rotation Extractor software version does not match the software release version (18322)** 

In Add/Remove Programs, the Alignment Rotation Extractor software version is incorrectly displayed as 1.8.54.0 and is unchanged from the previous release.

### **Alignment Rotation Extractor counts an additional beam if beam was fractionated (18326)**

The Alignment Rotation Extractor counts an additional beam if a beam was interrupted and auto-align was invoked before completion of the beam.

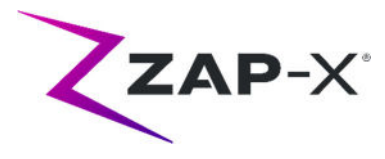

## **Appendix A - System Reporting**

New in DP-1006 CRN-0145 is a system reporting tool that allows the download of kV and MV usage for a user defined time frame. To access this new report, click the Report button on the main dashboard. See Figure 0.1.

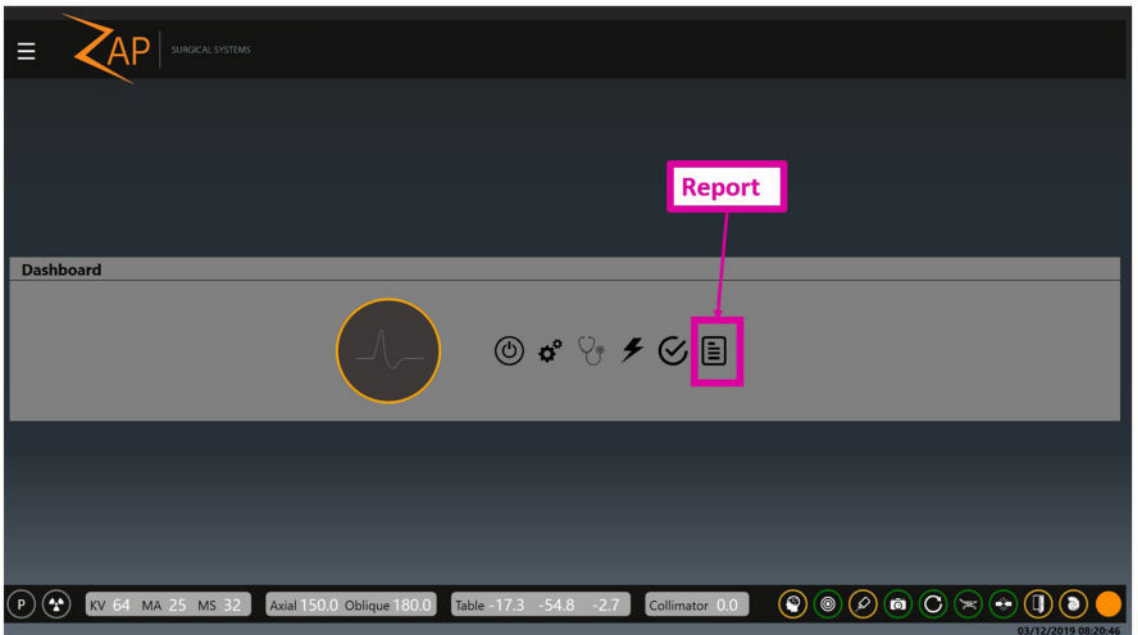

*Figure 0.1: The Report Button* 

Note: there are two report types, the default is the Treatment Report. To select the System Report, click the Load System Report icon on the left. (Figure 0.2)

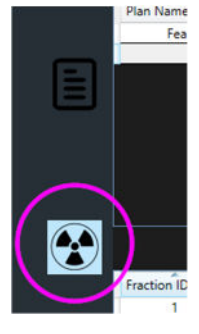

*Figure 0.2* 

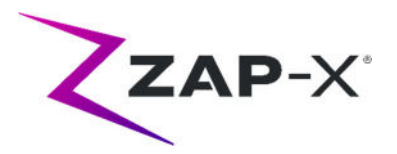

The Load System Report icon opens a report to allow query of kV and MV events between selected dates. Select a start date and end date that you want the data collected from – see Figure 0.3.

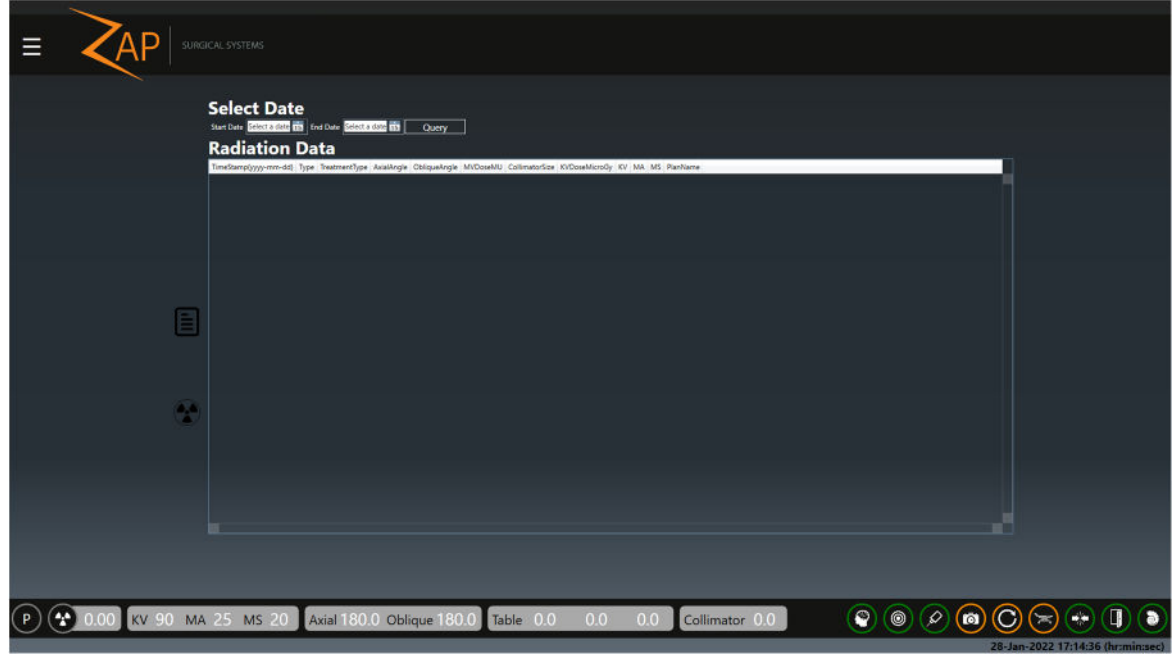

*Figure 0.3: System Report Options* 

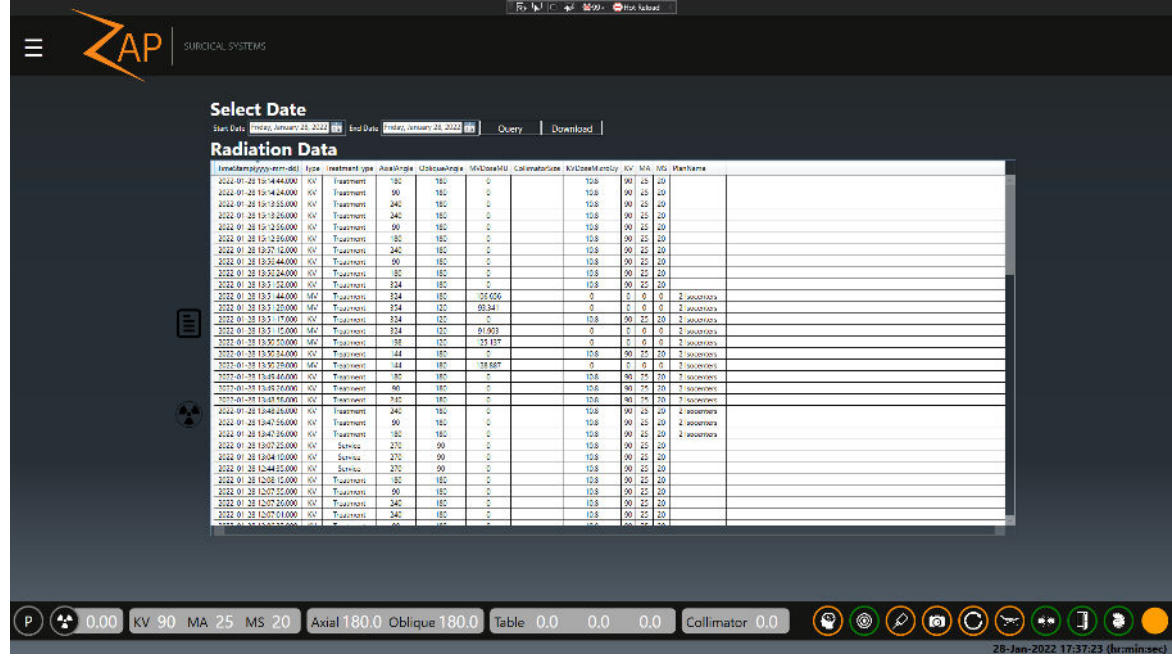

## Press Query to generate the report. (Figure 0.4)

*Figure 0.4: Report Review and Download* 

To save a csv file of the data, click Download.

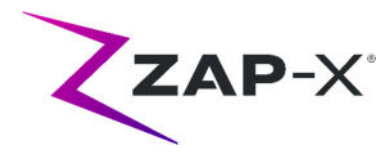

## **Appendix B - Treatment Monitor Graph**

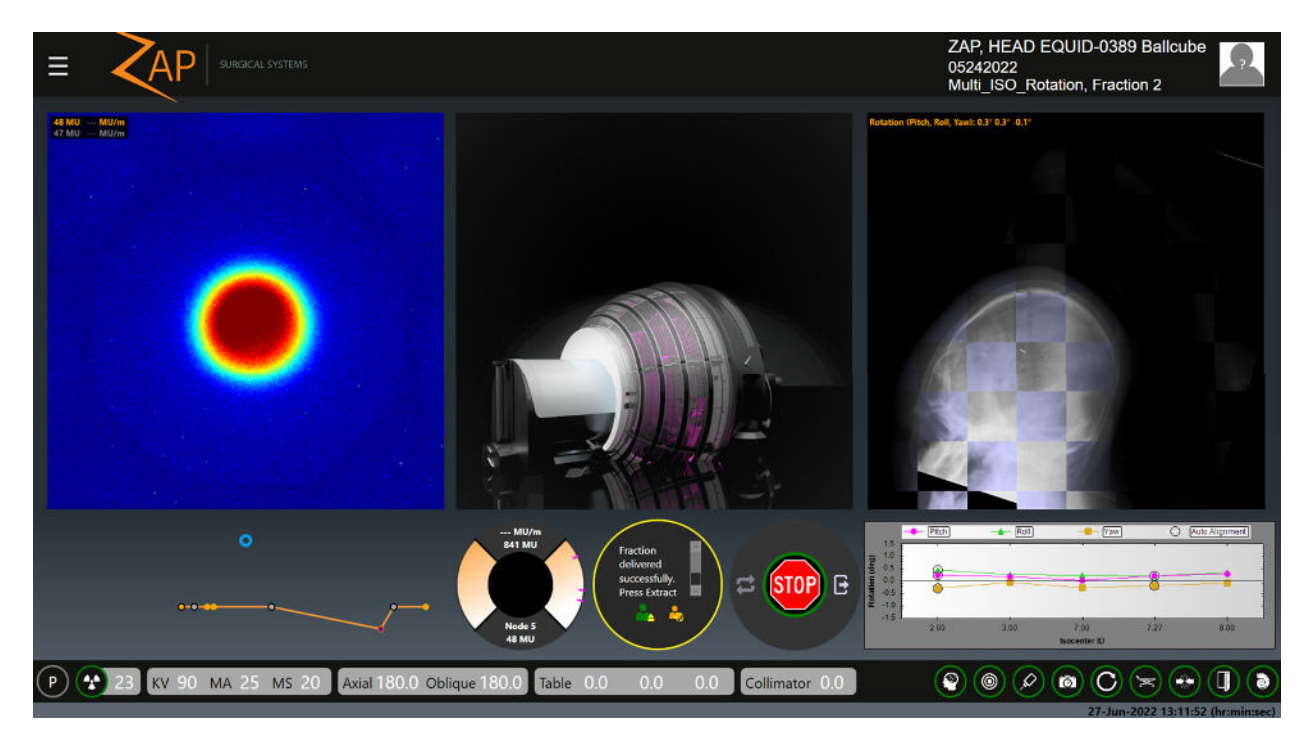

The treatment monitor can show one of several different graphs tracking various quality measures as the treatment proceeds. By default, it shows an ongoing graph of the patient offset as measured by the tracking process. Separate lines show the 3 axes of potential patient movement.

Right clicking on the graph will allow you to switch to one of the following graphs:

- **MV Progress Graph**: A monotonically increasing graph showing the total MV dose detected so far in the treatment.
- **MV Detector Graph**: For each node this shows the difference between the predicted MV imager dose and the measured MV imager dose. Note that if the geometry of the beam is such that some of it passes through the body inferior to the bottom of the CT, the system will not be able to calculate the expected attenuation. These points on the graph are expected to be outliers and will be marked with an X to indicate this.
- **Image XYZ Graph**: Shows the offset between kV images and DRR images shown in image space coordinates.
- **Position Offset Graph**: Shows the offset between kV images and DRR images shown in table coordinates. Separate lines are drawn for each axis of table motion.
- **Rotation Graph**: Shows the rotation required to match the patient to the planning CT (as determined by the system). Separate lines are drawn for each axis of rotation -- Pitch (rotation about Left-Right axis), Roll (rotation

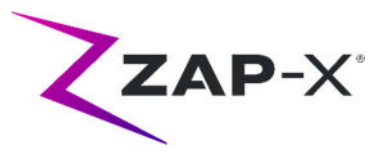

about Inferior-Superior axis) and Yaw (rotation about Posterior-Anterior axis). The graph will be updated after each alignment that updates rotations. Alignments that are not followed by beam delivery will be removed if an updated alignment result is available.

 **Planned vs. Delivered Beam Graph**: Shows the difference between the planned beam and the delivered beam (in MU).

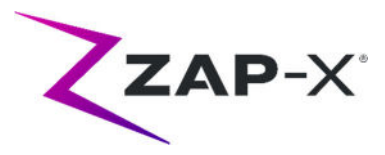

# **Appendix C – Rotations**

The following diagram illustrates translating rotations to patient movement:

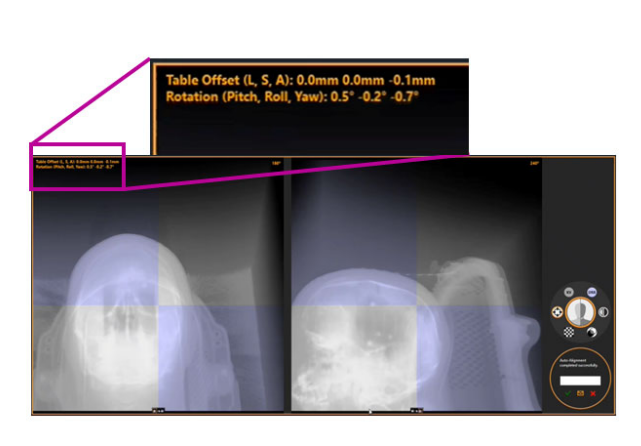

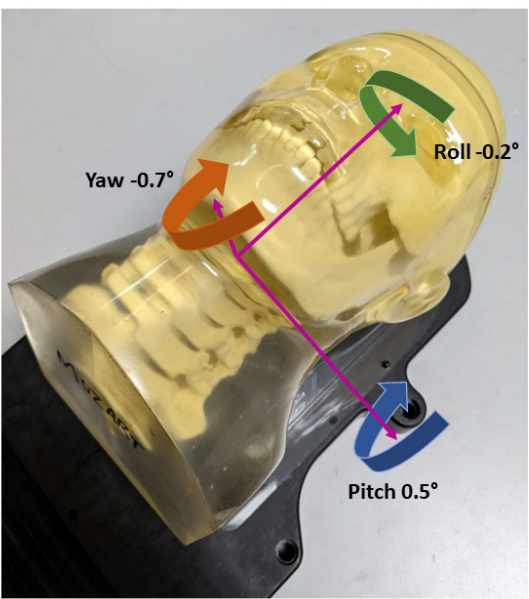